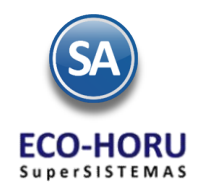

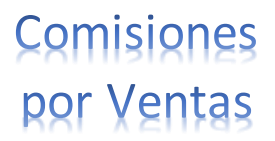

## **2. Principales opciones del Proceso de Comisiones por Ventas**

# **Índice**

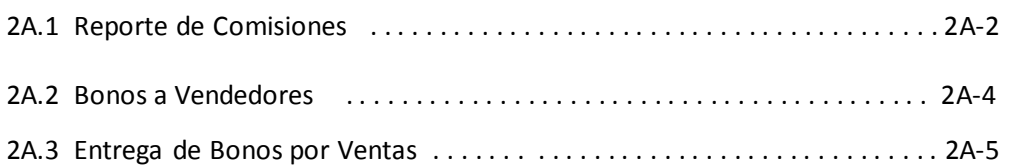

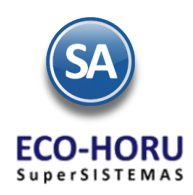

# Comisiones por Ventas

## 2A.1 Reporte de Comisiones

Entrar al Menú Ventas / Comisiones /Comisiones por Venta Devengada

Indicar la Fecha Inicial a la Fecha final para generar el reporte para el pago de las comisiones sobre ventas. En la pantall a se muestran diferentes opciones de nombre del reporte, contenido, ordenamiento y filtros de datos.

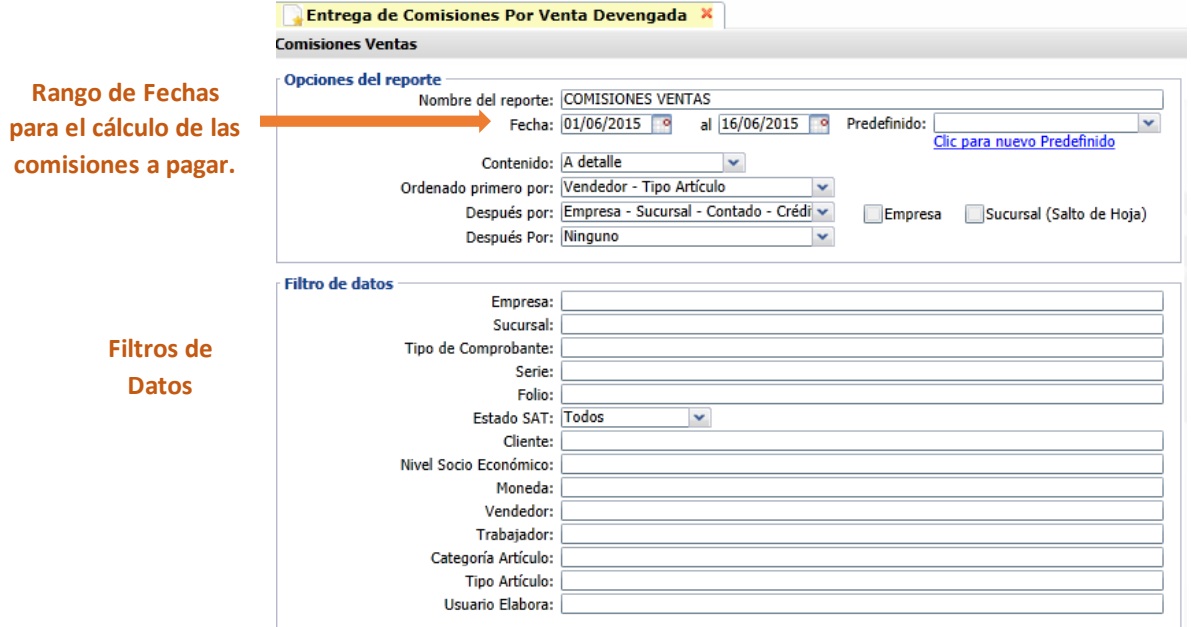

#### **Generación del Reporte**

- Para que un Perfil intervenga en comisiones en la pantalla de configuración en Opciones Especiales por Módulo en la pestaña Emisión de Ventas se le activó la casilla Comisión por Ventas.
- Para que un Usuario intervenga tiene que tener activada la casilla Vendedor.
- Para que una factura se considere al momento de emitirse se le asigna el Vendedor.
- Se verifica la configuración para cada tipo de Comisión en la opción Ventas / Comisiones / Configurar-Asignar Comisiones por Venta Devengada, como se muestra en pantalla.

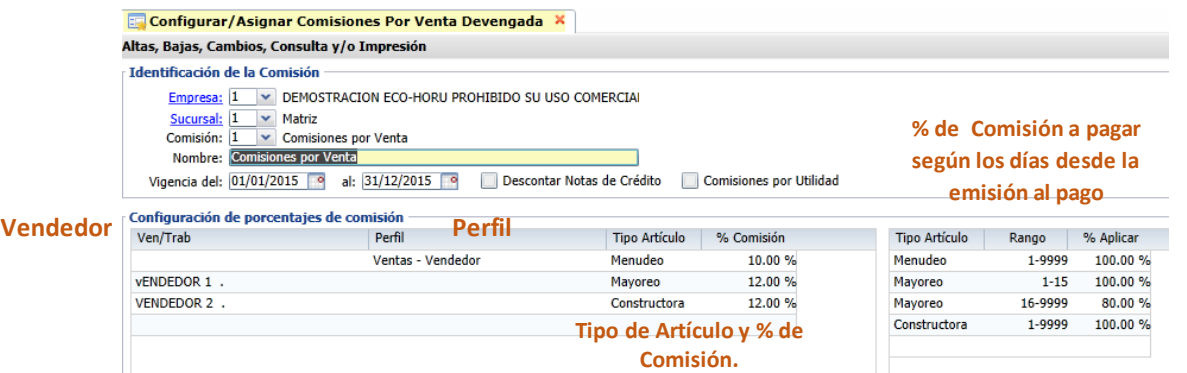

1. En el cálculo de las comisiones sólo intervienen las facturas pagadas en el rango de fechas indicado. Opcionalmente para descontar las notas de crédito se activa la casilla Descontar Notas de Crédito.

Si se activa la casilla Comisiones por Utilidad, entonces el cálculo se hace en base a la utilidad restando al precio de vent a el costo de los artículos.

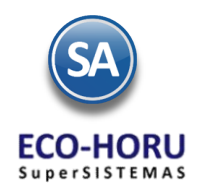

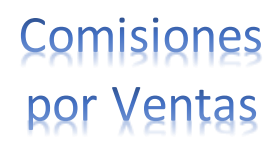

2. **Comisiones por Perfil**. A todos los perfiles que se les configuró la casilla Comisión en Ventas. Se calcula comisiones a todos los vendedores que tienen asignado ese Perfil. En cada factura se verifica por artículo si es del tipo de artículo que se indicó en el renglón de comisiones, en cuyo caso al importe se le aplica el porcentaje de comisión indicado y se le asigna al vendedor correspondiente.

**Comisiones por Vendedor**. Si la factura tiene asignado ese Vendedor y el Tipo de Artículo, al importe o a la utilidad se le aplica el porcentaje de comisión indicado en el renglón.

- 3. Se busca el porcentaje a pagar de la comisión según los días que tardaron en pagar la factura y el tipo de artículo y se le aplica a la comisión antes calculada.
- 4. **Comisiones al Supervisor.** Si en la opción Configuración / Usuarios, Vendedores y/o trabajadores al entrar a un Usuario en la pestaña Vendedor/Trabajador, tiene la indicación que es Vendedor (interviene para el cálculo de comisiones) y en el campo Supervisor tiene asignado el código de otro Usuario y un Porcentaje, significa que de sus comisiones se le va descontar ese porcentaje para pagárselo al usuario Supervisor.

#### Configurar Comisiones en Ventas a un Perfil

En Configuración / Usuarios, Vendedores, Trabajadores en la pestaña de Permisos en el botón Perfil de menú sistema: en la parte inferior de la pantalla en la pestaña Emisión por Ventas se activa la casilla Comisión por Ventas.

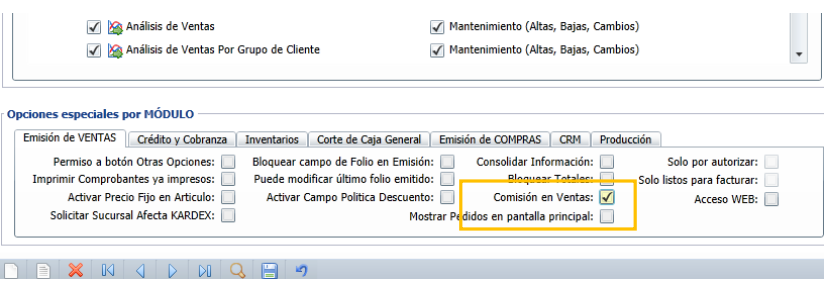

Un ejemplo de este reporte se muestra a continuación. \* REPORTE

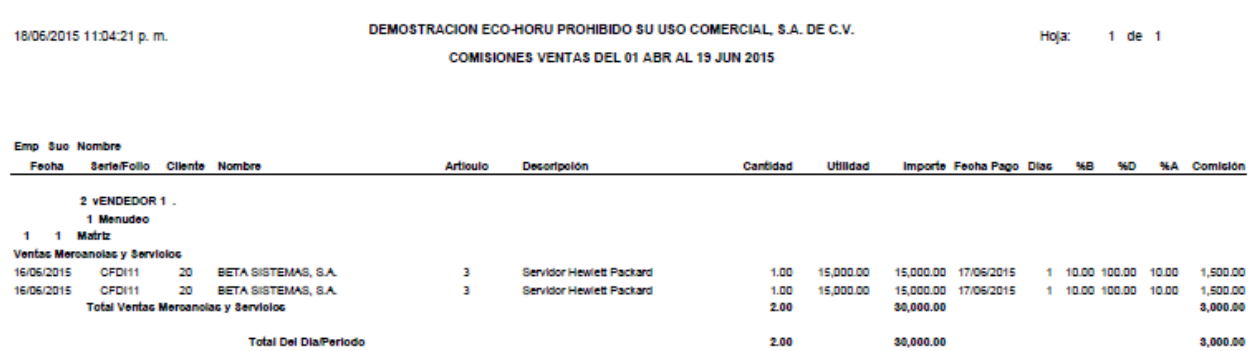

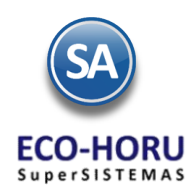

### 2A.2 Bonos a Vendedores

Entrar Ventas / Comisiones / Configurar – Bonos por Ventas

En esta opción se definirán las Metas de Ventas Mensuales en un Año y el importe del Bono a pagar a los Vendedores según la meta de ventas que alcancen en el mes. Seleccionar la Empresa, Sucursal y el Año.

#### **Configuración de Bonos de un Mes**

Se capturan los renglones de la Meta de Ventas de forma escalonada capturando en cada uno el importe del límite inferior y enseguida el bono correspondiente. Así en el ejemplo mostrado en la pantalla, el primer escalón es, si vende de \$ 50,000.00 a \$99,999.00 se le paga un bono de \$3,000.00, si vende de \$100,000.00 a 199,999.00 está en el segundo escalón y se le paga un bono de \$ 5,000.00. Así por ejemplo, un Vendedor cuyas ventas en el mes fueron de 55,000.00 se le paga un bono de \$3,000.00

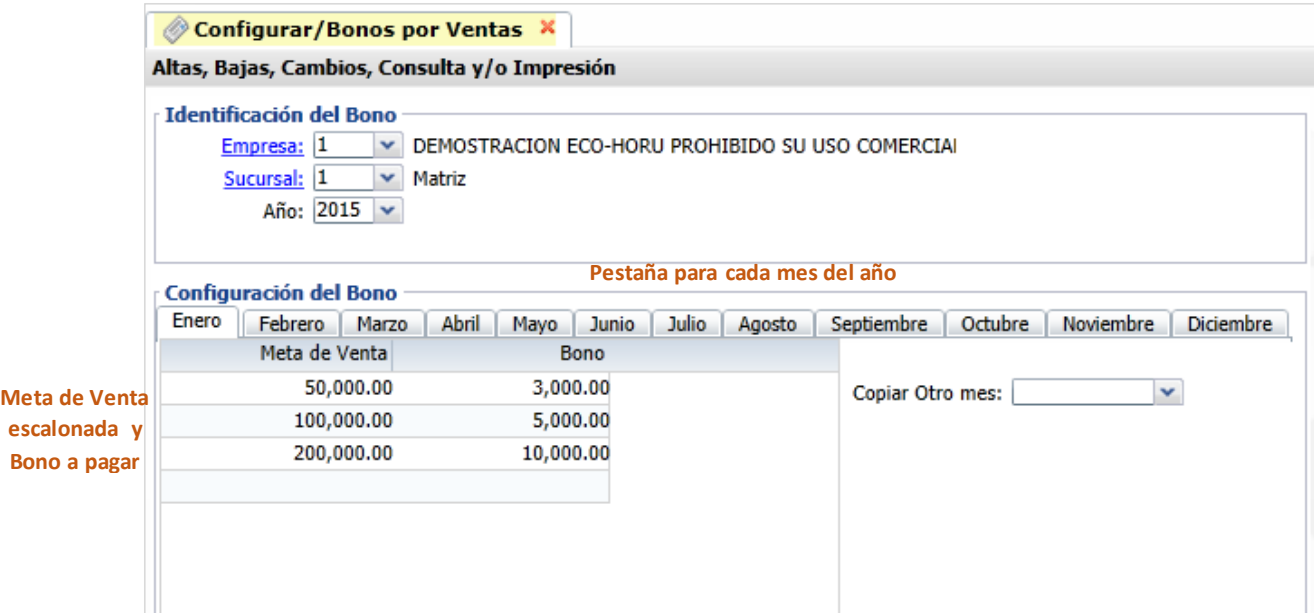

#### **Copiar Metas de Venta de un mes a otro**

Si las Metas de Venta de un mes son iguales a las de un mes que ya tiene Metas, se tiene la opción para copiarlas:

- Seleccionar la pestaña del mes a poner Metas.
- Seleccionarel Mes que tiene las metas de venta en la Ventana del campo Copiar Otro Mes.
- Se envía un mensaje diciendo que se van a sustituir las metas de ese mes por el seleccionado en la ventana, por ejemplo, si la pestaña es del mes de Marzo y en la ventana se selecciona Febrero, se copian las metas de Febrero al mes de Marzo. Presionar el botón Aceptar para copiar.

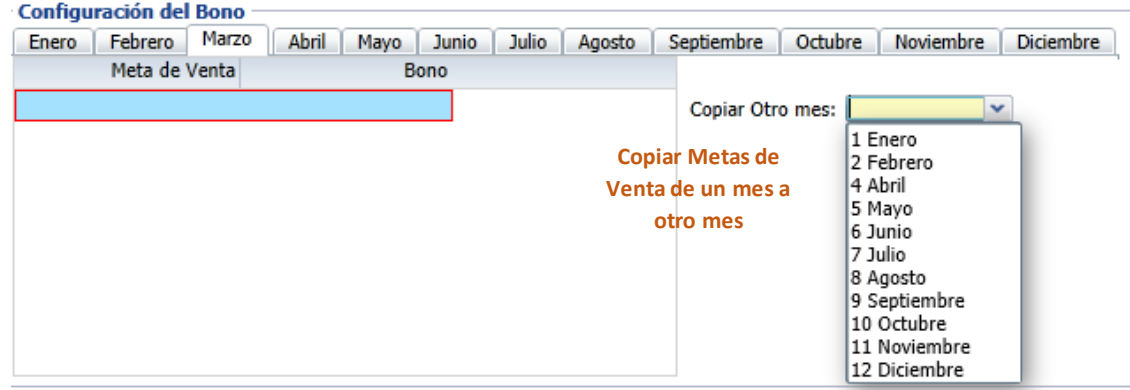

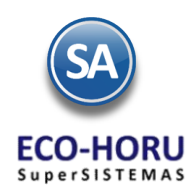

# **Comisiones** por Ventas

### 2A.3 Entrega de Bonos por Ventas

Entrar a Ventas / Comisiones / Entrega de Bonos por Ventas

En la pantalla se muestran las opciones del reporte y filtros de datos. Seleccione el Mes y el Año para el pago de Bonos. Se tiene en el campo Estado de Liquidación que considere solo las facturas pagadas para el cálculo de los importes de ventas.

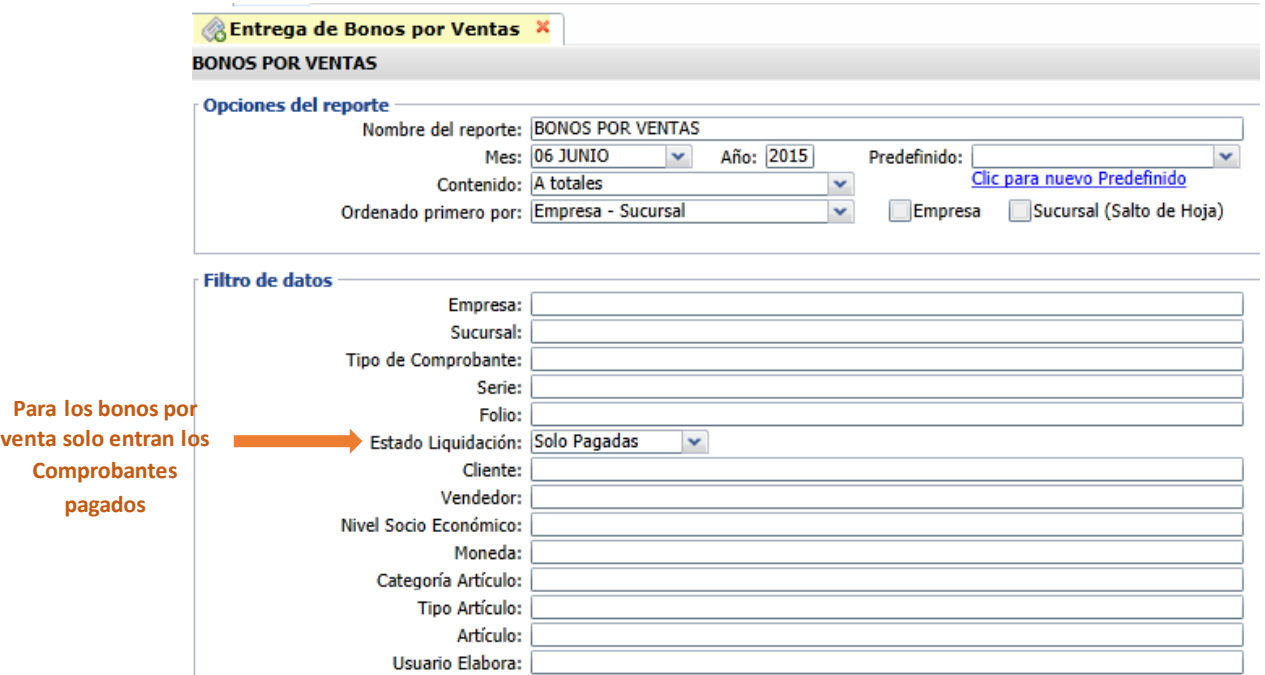

Un ejemplo de este reporte se muestra a continuación.

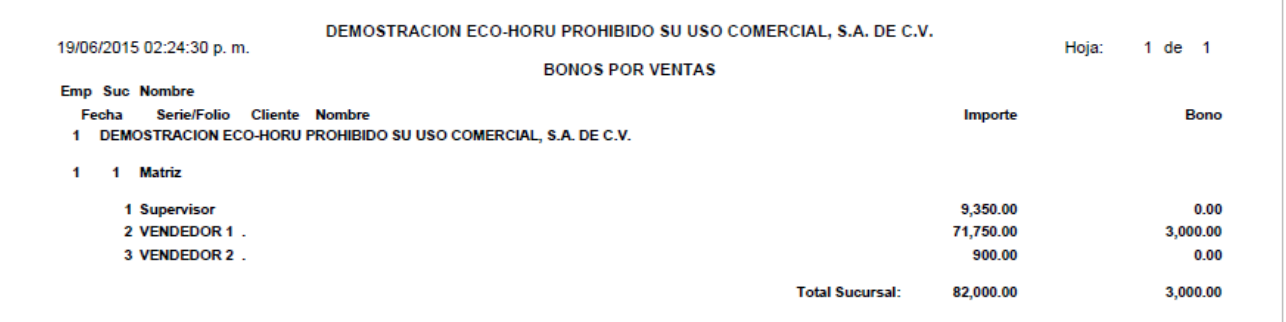